Provisionamento de licenças do Google Workspace for Education

# <span id="page-0-0"></span>Conheça as edições pagas do Google Workspace for Education

As edições pagas do Google Workspace for [Education](https://edu.google.com/products/workspace-for-education/education-standard/) (Education Standard, [Teaching](https://edu.google.com/products/workspace-for-education/teaching-and-learning-upgrade/) and [Learning](https://edu.google.com/products/workspace-for-education/teaching-and-learning-upgrade/) Upgrade e [Education](https://edu.google.com/products/workspace-for-education/education-plus/) Plus) criam um ambiente de aprendizado inovador com ferramentas de nível empresarial personalizadas para a educação. Aqui fornecemos orientações sobre as várias opções de provisionar as licenças pagas do Google Workspace for Education para os usuários.

# <span id="page-0-1"></span>Sumário

### [Conheça as](#page-0-0) **edições pagas do Google Workspace for Education**

### [Sumário](#page-0-1)

[Dicas e práticas recomendadas para implantar licenças](#page-2-0)

[Como funciona o licenciamento](#page-2-1)

# [Maneiras de atribuir licenças](#page-3-0)

Uso do Admin Console do Google [Workspace](#page-3-1)

- Atribuir licenças [automaticamente](#page-5-0) com base no usuário
- Atribuir uma licença [automaticamente](#page-3-2) a cada usuário da organização
- Configurar o licenciamento automático para unidades [organizacionais](#page-4-0) (UOs)
	- Definir uma organização para substituir a [configuração](#page-4-1) da organização mãe
	- Reverter a [configuração](#page-4-2) de substituição de uma organização
	- Mudar a configuração de [licenciamento](#page-5-1) automático de uma organização de [substituição](#page-5-1)

#### [Atribuição](#page-5-0) manual de licenças com base no usuário

- Atribuir e remover licenças [manualmente](#page-5-2) na página "Usuários"
- Atribuir e remover licenças [manualmente](#page-6-0) na página de um usuário
- Atribuir e remover licenças [manualmente](#page-6-1) usando o upload em massa

#### Uso do Google Cloud [Directory](#page-9-0) Sync (GCDS)

• Atribuir [licenças](#page-8-0)

Uso de uma [ferramenta](#page-9-0) de linha de comando de terceiros (por exemplo, GAM)

- Atribuir [licenças](#page-9-1)
- Excluir [licenças](#page-11-0)

Uso da API [Enterprise](#page-11-1) License Manager

<span id="page-2-0"></span>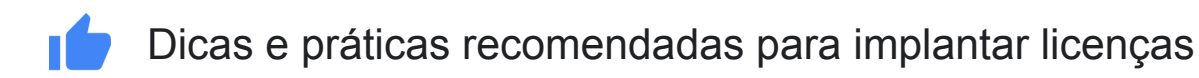

- Só um administrador do Google Workspace tem acesso ao Admin Console e pode distribuir a licença paga do Google Workspace for Education.
- Embora existam várias opções de provisionamento de licenças, recomendamos que você escolha uma para usar daqui para frente.
- Antes de fazer a atribuição, remova os usuários [suspensos](https://support.google.com/a/answer/182449?hl=pt-BR) das UOs ou grupos que planeja licenciar para não conceder licenças a essas pessoas.

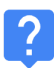

# <span id="page-2-1"></span>Como funciona o licenciamento

Para que os usuários aproveitem os recursos pagos do Google Workspace for Education, eles devem ter uma licença atribuída [\(Central](https://support.google.com/a/answer/6309862?hl=pt-BR&ref_topic=2769071) de Ajuda).

É possível atribuir licenças para alguns usuários, todos em uma unidade organizacional ou todos no seu domínio do Google Workspace.

#### Importante

Você só pode atribuir a quantidade de licenças que comprou, com qualquer um dos métodos automáticos ou manuais descritos abaixo. Se tentar atribuir mais do que comprou, você receberá uma mensagem de erro e as licenças não serão atribuídas. Nesse caso, você precisa cancelar a atribuição dos usuários ou comprar mais licenças.

# <span id="page-3-0"></span>Maneiras de atribuir licenças

# <span id="page-3-1"></span>Uso do Admin Console do Google Workspace

#### Atribuir licenças automaticamente com base no usuário

Se todos na sua organização precisarem de uma licença paga do Google Workspace for Education, ative a atribuição automática. Assim, os usuários da sua conta que não têm licença e os novos usuários adicionados posteriormente terão uma licença desse serviço. Se você tem vários Serviços do Google, só pode ativar o licenciamento automático para um deles.

Observação:

- Se você tem vários Serviços do Google ou mais de uma assinatura do mesmo serviço, só pode ativar o licenciamento automático para um serviço ou uma assinatura.
- Se você tem unidades organizacionais na organização de nível superior, pode definir opções de licenciamento automático para unidades específicas.
- Quando você atribui automaticamente as licencas de um servico a todos os usuários, não pode remover de um usuário específico.
- Pode levar até 24 horas para uma licença atribuída automaticamente entrar em vigor.
- A atribuição automática concede licenças a usuários ativos e suspensos na organização / UOs que você ativa. Antes de fazer a atribuição, recomendamos que você remova os usuários [suspensos](https://support.google.com/a/answer/182449?hl=pt-BR) das UOs que planeja licenciar para não conceder licenças a essas pessoas.

<span id="page-3-2"></span>Atribuir uma licença automaticamente a cada usuário da organização Você pode atribuir automaticamente uma licença a todos os usuários da organização na página "Configurações de licença" do Admin Console.

- 1. Na página inicial do Admin Console, clique em "Menu" e, no lado esquerdo, clique em Faturamento > Configurações de licença.
- 2. Clique no serviço correspondente às licenças a serem atribuídas.
- 3. Clique em Desativar > selecione Ativar.

### **Google** for Education

- 4. Caso você tenha várias assinaturas do mesmo serviço, escolha qual delas usar para a atribuição automática de licenças.
- 5. Clique em Salvar.

#### <span id="page-4-0"></span>Configurar o licenciamento automático para unidades organizacionais (UOs)

Quando você configura unidades organizacionais no Google Admin Console, todas as organizações filhas herdam a configuração de licenciamento automático da organização mãe. No entanto, você pode substituir a configuração da organização mãe e definir a opção de licenciamento automático de maneira independente.

### Importante

Para entender quando você herda ou substitui uma configuração ou como o licenciamento automático afeta os usuários, consulte este artigo da [Central](https://support.google.com/a/answer/6342682%23inherit_override) de [Ajuda](https://support.google.com/a/answer/6342682%23inherit_override).

<span id="page-4-1"></span>Definir uma organização para substituir a configuração da organização mãe

- 1. Na página inicial do Admin Console, acesse Faturamento.
- 2. À esquerda do nome da assinatura, clique na seta para baixo que expande a caixa. O campo Licenciamento automático mostra se a atribuição de licenciamento automático está ativada ou desativada para toda a organização. Ele também mostra todas as organizações que estão substituindo a configuração padrão.
- 3. Clique em Substituir para organizações específicas.
- 4. (Opcional) Para ver as organizações filhas, ao lado do nome de uma organização, clique na seta para baixo.
- 5. Passe o cursor sobre a organização e clique em Substituir.
- 6. Repita as etapas 5 e 6 para qualquer outra organização.
- 7. Clique em Concluído.
- 8. Na página Faturamento, clique em Salvar. Agora a organização aparecerá em "Organizações com modificação" na caixa da assinatura.

#### <span id="page-4-2"></span>Reverter a configuração de substituição de uma organização

- 1. Na página inicial do Admin Console, acesse Faturamento.
- 2. À esquerda do nome da assinatura, clique na seta para baixo que expande a caixa.
- 3. À direita de uma organização, clique no X para remover a substituição.

# **Google** for Education

Dica:

#### 4. Clique em Salvar.

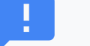

Se você quiser fazer substituições e reversões ao mesmo tempo, siga as etapas de 4 a 9 do procedimento de substituição acima. Na etapa 6, clique em Herdar ou Substituir conforme necessário.

<span id="page-5-1"></span>Mudar a configuração de licenciamento automático de uma organização de substituição

- 1. Na página inicial do Admin Console, acesse Faturamento.
- 2. À esquerda do nome da assinatura, clique na seta para baixo que expande a caixa.
- 3. À direita de uma organização, clique em Ativado ou Desativado.
- 4. Selecione Ativado ou Desativado.
- 5. Clique em Salvar.

# <span id="page-5-0"></span>Atribuição manual de licenças com base no usuário

É possível atribuir licenças manualmente a usuários, a uma lista enviada de usuários ou a uma unidade organizacional.

As licenças atribuídas manualmente a uma organização só são recebidas pelos usuários dela. Os usuários nas organizações filhas não recebem uma licença automaticamente, por isso elas também precisam ser atribuídas manualmente.

<span id="page-5-2"></span>Atribuir e remover licenças manualmente na página "Usuários"

- 1. Na página inicial do Admin Console, acesse Usuários.
- 2. Marque a caixa ao lado do nome de cada usuário para atribuir ou remover uma licença.
- 3. Na parte superior, clique em Mais > Atribuir licenças ou Remover licenças.
- 4. Clique em Google Workspace for Education > Atribuir ou Remover. Se você tiver vários tipos de licença do Google Workspace for Education, clique no menu suspenso para selecionar um deles.

# **Google for Education**

<span id="page-6-0"></span>Atribuir e remover licenças manualmente na página de um usuário

- 1. Na página inicial do Admin Console, acesse Usuários.
- 2. Clique no nome do usuário que você quer gerenciar.
- 3. Role para baixo e clique na seção Licença.
- 4. Clique em "Google Workspace for Education" para exibir os controles de ativação/desativação na coluna Status.
- 5. Ao lado de "Google Workspace for Education", na coluna Status, clique na opção que atribui ou remove uma licença.
- 6. Clique em Salvar. Se você tiver vários tipos de licença do Google Workspace for Education, clique no menu suspenso para selecionar um deles.

#### <span id="page-6-1"></span>Atribuir e remover licenças manualmente usando o upload em massa

### Observação:

No upload em massa, você atribui até 200 licenças de uma vez. Para atribuir mais, repita o processo quantas vezes quiser.

### Etapa 1: Faça o download das informações do usuário

- 1. Na página inicial do Admin Console, acesse Usuários.
- 2. Na parte de cima da página, clique em Fazer download de usuários.
- 3. Em "Selecionar colunas", escolha Todas as colunas com informações dos usuários e as colunas selecionadas atualmente.
- 4. Escolha o formato e clique em Fazer download.

### Etapa 2: Insira as informações da licença

- 1. Na planilha, localize a coluna New Licenses [UPLOAD ONLY]. Para ver as licenças atribuídas a um usuário, consulte a coluna "Licenses [READ ONLY]".
- 2. Insira o ID de [SKU](https://developers.google.com/admin-sdk/licensing/v1/how-tos/products.html) da licença a ser atribuída:
	- a. Para o Google Workspace for Education Plus edição legada: 1010310002
	- b. Para o Google Workspace for Education edição legada (estudante): 1010310003
	- c. Para o Google Workspace for Education Plus: 1010310008
	- d. Para o Google Workspace for Education Plus (funcionário): 1010310009
- e. Para o Google Workspace for Education Standard: 1010310005
- f. Para o Google Workspace for Education Standard (funcionário): 1010310006
- g. Para o Google Workspace for Education edição Teaching and Learning Upgrade: 1010370001
- 3. Insira IDs de SKU para até 200 usuários (consulte a observação acima).
- 4. Salve o arquivo no formato CSV (.csv).

### Etapa 3: Faça upload do arquivo

- 1. Na parte de cima da página "Usuários" no Admin Console, clique em Atualizar usuários em massa.
- 2. Clique em Anexar arquivo CSV.
- 3. Acesse o local do arquivo CSV no computador e anexe o arquivo.
- 4. Clique em Fazer upload. Em caso de erro, insira as informações que estão faltando na planilha e faça upload do arquivo outra vez. Para saber mais, consulte erros [comuns](https://support.google.com/a/answer/40057?hl=en%23errors).

Sua lista de [tarefas](https://support.google.com/a/answer/7541019) é aberta automaticamente e mostra o andamento do upload. Quando o processamento termina, um relatório por e-mail é enviado. Se ocorrer erro de processamento, faça o download do arquivo de registro da lista de tarefas. Para saber mais, consulte erros [comuns.](https://support.google.com/a/answer/40057?hl=pt-BR%23common_errors)

# **C**<sup>+</sup> Uso do Google Cloud Directory Sync (GCDS)

Com o Google Cloud [Directory](https://support.google.com/a/topic/2679497?hl=pt-BR&ref_topic=9827778) Sync (GCDS), você sincroniza automaticamente usuários, grupos e contatos para que os dados da sua Conta do Google correspondam aos do seu servidor LDAP, como o Microsoft Active Directory. Você também pode usar o GCDS para sincronizar licenças por usuário, UO ou grupo.

# <span id="page-8-0"></span>Atribuir licenças

- 1. Siga estas [instruções](https://support.google.com/a/topic/2679497?hl=pt-BR&ref_topic=9827778) para entender como o GCDS funciona e começar.
- 2. Configure sua [sincronização](https://support.google.com/a/answer/6162412?hl=pt-BR) com o Gerenciador de configuração.
- 3. Na página Licenses do Gerenciador de configuração, defina a sincronização da licença do GCDS para os usuários na sua Conta do Google.
- 4. Defina o atributo de endereço de e-mail: em Email address attribute, especifique qual atributo o GCDS deve usar como mapeamento de endereço de e-mail entre a conta de usuário LDAP e o usuário da Conta do Google.
- 5. Para atribuir licenças, clique em Add Rule.
- 6. No campo LDAP Query, use a notação de consulta LDAP para especificar os usuários no diretório LDAP que vão receber a licença.
	- a. Importante: só é possível configurar uma regra de licença para cada SKU de licença.
- 7. Selecione Assign licenses to Google domain users.
- 8. Clique na lista License e selecione a SKU da licença.
- 9. (Opcional) Marque a caixa Remove this license from Google domain users that don't match this rule para remover as licenças dos usuários do Google que não correspondem à regra.
	- a. Observação: essa ação talvez remova as licenças de muitos usuários na sua conta se a configuração LDAP não estiver definida corretamente. Verifique a configuração antes de usar esse recurso.
- 10. Selecione uma das seguintes opções:
	- a. OK: adiciona a regra e retorna à tela "LDAP license rules".
	- b. Apply: adiciona a regra e inicia outra regra de licença LDAP.
- c. Cancel: cancela a regra.
- d. Test LDAP query: testa a validade da consulta da licença LDAP.

# <span id="page-9-0"></span>Uso de uma ferramenta de linha de comando de terceiros (por exemplo, GAM)

Para um provisionamento de contas rápido e em grande escala, você pode usar soluções de terceiros. Por exemplo, o Google Apps [Manager](https://github.com/jay0lee/GAM) (GAM) tem código aberto, está disponível para download sem custo financeiro e usa a API Admin SDK Directory para criar e gerenciar usuários e grupos do Google Workspace.

O GAM interage com várias APIs do Google que você também pode usar para gerenciar outros recursos e funcionalidades da conta.

Importante: o Google Cloud não dá suporte ao GAM ou a outras soluções de terceiros, somente à API Admin SDK Directory que essas ferramentas usam. O GAM está sujeito à licença do [Apache](https://github.com/jay0lee/GAM/blob/master/src/LICENSE) 2.0, que estabelece os Termos e Condições para uso, reprodução e distribuição dessa solução.

Se você decidir usar o GAM, siga estas etapas recomendadas:

# <span id="page-9-1"></span>Atribuir licenças

- 1. No site do GAM, faça o download da [ferramenta](https://github.com/jay0lee/GAM/wiki%23download-gam).
- 2. Configure a [ferramenta](https://github.com/jay0lee/GAM/wiki%23configure-gam).
- 3. Durante a configuração, quando aparecer uma mensagem perguntando se você autoriza o GAM a gerenciar dados e configurações de usuários do Google Workspace, responda N (não) para pular a delegação em todo o domínio.
- 4. Esse comando confirma que o GAM está associado à conta certa do Google Workspace: gam info domain.
- 5. Você pode [adicionar](https://github.com/jay0lee/GAM/wiki/LicenseExamples) licenças por nome de usuário, unidade organizacional ou grupo. Para isso, use esta sintaxe:

gam user <username>|group <groupname>|ou <ouname>|all users add license <sku>

Por exemplo, para atribuir licenças do Google Workspace for Education Plus - edição legada a todos os membros do grupo "Teachers":

gam group teachers add license 1010310002

# Sincronizar licenças

Você também pode adicionar e remover licenças dos usuários incluídos em uma lista especificada.

- A lista de inclusão pode ser um Grupo do Google, uma UO ou um arquivo de texto local.
- Os usuários com licença e que não estiverem na lista vão ter o tipo de licença removido da conta.
- Os usuários sem licença e que estiverem na lista vão receber a licença na conta.
- Você pode usar "group\_ns" para remover as licenças dos usuários suspensos.

Esta é a sintaxe para sincronizar licenças:

gam user <username>|group <groupname>|ou <ouname>|all users sync license <sku>

### Exemplo

O exemplo a seguir cria dois Grupos do Google chamados e4e e e4es, adiciona os usuários licenciados a eles e sincroniza a licença com o grupo. Como usamos group\_ns (grupo não suspenso) na última etapa, os usuários suspensos vão ter a licença removida. Ao executar os dois comandos finais de forma recorrente, você mantém as licenças alinhadas com os membros não suspensos dos grupos.

gam create group e4e "Google Workspace for Education users" gam create group e4es "Google Workspace for Education Student users" gam update group e4e add members license 1010310002 gam update group e4es add members license 1010310003 gam group\_ns e4e sync license 1010310002 gam group ns e4es sync license 1010310003

# <span id="page-11-0"></span>Excluir licenças

Esta é a sintaxe para exclusão de licenças:

gam user <username>|group <groupname>|ou <ouname>|all users delete license <sku>

Por exemplo, esta é a sintaxe para remover licenças da UO "Staff":

gam ou staff delete license 1010310002

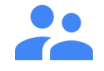

# <span id="page-11-1"></span>Uso da API Enterprise License Manager

Você pode usar a API Enterprise License Manager para atribuir e remover licenças.

[Comece](https://developers.google.com/admin-sdk/licensing/v1/get-start/getting-started) aqui ou siga as instruções em:

- [Pré-requisitos:](https://developers.google.com/admin-sdk/licensing/v1/how-tos/prerequisites) configure uma conta, conheca o produto e crie um projeto no Console de APIs do Google.
- · Instale uma [biblioteca](https://developers.google.com/admin-sdk/licensing/v1/libraries) de cliente: faça o download de uma biblioteca de cliente para sua linguagem de programação e importe as classes necessárias.
- Configure sua [autorização](https://developers.google.com/admin-sdk/licensing/v1/how-tos/authorizing) de aplicativo: defina a autorização do seu cliente.
- Para entender como gerenciar licenças, comece com os [Conceitos](https://developers.google.com/admin-sdk/licensing/v1/how-tos/concepts) da API.
- Para entender como realizar tudo isso e gerenciar as solicitações do seu cliente e as respostas do serviço de API, consulte os guias de [instruções](https://developers.google.com/admin-sdk/licensing/v1/how-tos/how-tos).